# Anleitung zur Benutzung der Excel-Datei "Fehlzeiten\_2014\_2015.xlsx"

### **Hintergrund**

Die Excel-Datei soll eine Erleichterung bei der von Oberstufenschülern zu führenden Monatsübersicht.der.Fehlzeiten.darstellen..Sinn.der.Datei.ist.die.**einmalige Eingabe** der.persönlichen. Daten und des individuellen Stundenplans.

Wenn man die Daten einmal eingegeben hat, liefert die Excel-Datei **alle Monate** mit persönlichen Daten und Stundenplan. Zudem wird auch jeweils der Wochentag angezeigt und wenn. man keine ganz alte Excel-Version hat die Wochenenden grau hinterlegt.

### **Was ist zu tun?**

### **1. Eingabe\*der\*persönlichen\*Daten**

Die.Datei besteht aus mehreren sogenannten Registern. Diese finden sich bei normaler Excel-Einstellung ganz unten links. Das erste relevante Register heißt "Daten":

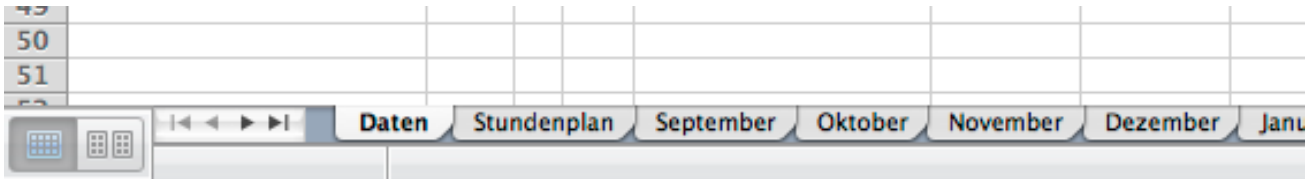

Falls sich die Datei nicht automatisch dort geöffnet hat, muss man unten links auf "Daten" klicken. Dann sieht man folgende Ansicht:

## **Vor- und Nachname: Geburtsdatum: Tutor/in: Attestpflicht%1.%Halbjahr? JA!** (bitte nur mit x oder X ankreuzen, wenn eine Attestpflicht vorliegt!) **Attestpflicht%2.%Halbjahr? JA!** (bitte nur mit x oder X ankreuzen, wenn eine Attestpflicht vorliegt!) 1. Bitte die persönlichen Daten eintragen:

Hier.müssen alle grün hinterlegten. Felder (Zellen) ausgefüllt werden. Dazu klickt man auf das. jeweilige Feld und gibt seine Daten ein. Wenn man keine Attestpflicht hat, so lässt man diese Felder leer. Wenn man jedoch eine Attestpflicht hat, so kreuzt man dies hier durch den Buchstaben "x" an (ob großes oder kleines "x" ist egal).

Das Register "Daten" könnte jetzt z.B. so aussehen:

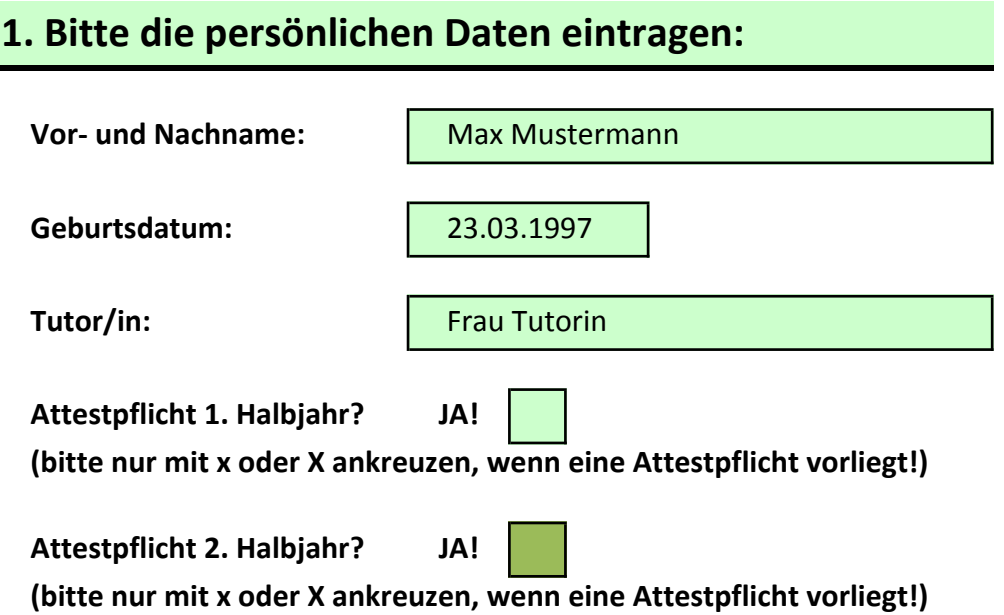

#### **2. Eingabe des Stundenplans**

Nun klickt man unten links auf das Register "Stundenplan", es erscheint folgende Ansicht:

### 2. Bitte den individuellen Stundenplan des 1. Halbjahres eintragen:

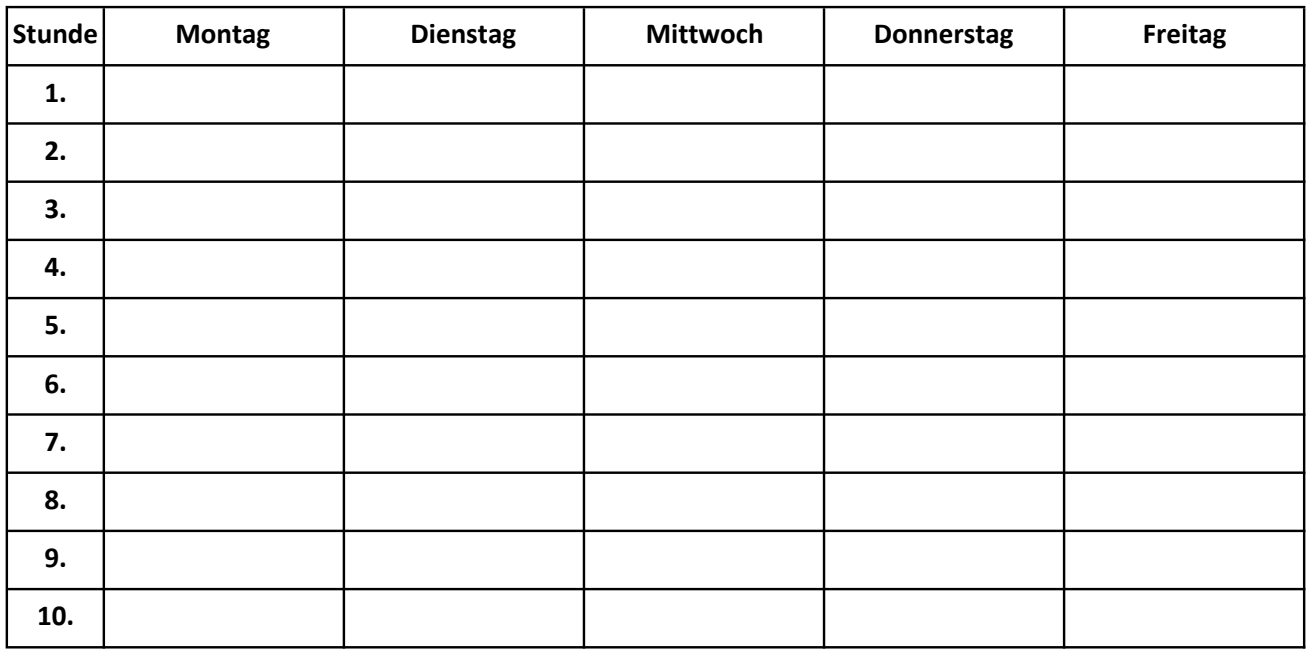

Hier klickt man auf jede Zelle und trägt die Fächer ein, das macht man wie bereits erwähnt nur einmal pro Halbjahr. Falls es im 2. Halbjahr keine Änderung gegeben hat, muss nichts geändert werden. Der Stundenplan des 1. Halbjahres wird automatisch übernommen. Falls sich Änderungen ergeben haben, muss man falsche Stunden überschreiben bzw. löschen

### 2. Bitte den individuellen Stundenplan des 1. Halbjahres eintragen:

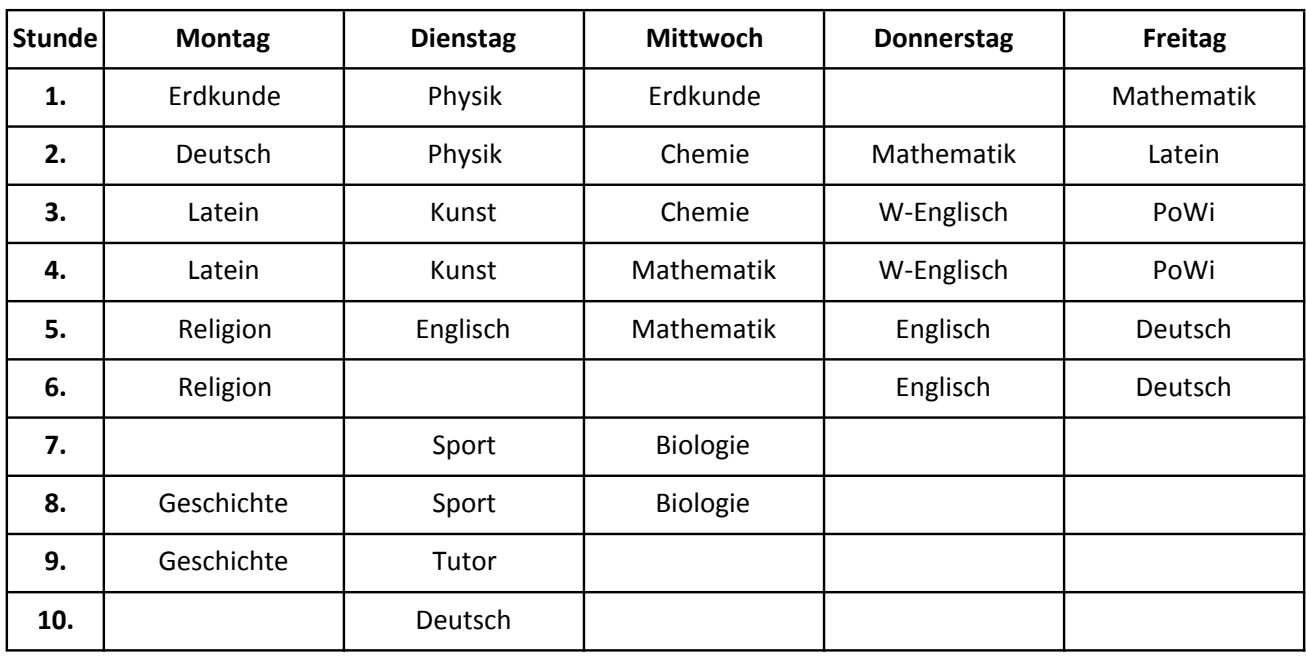

Ein geringfügig veränderter Stundenplan des 2. Halbjahres könnte so aussehen:

### 2. Bitte den individuellen Stundenplan des 2. Halbjahres eintragen:

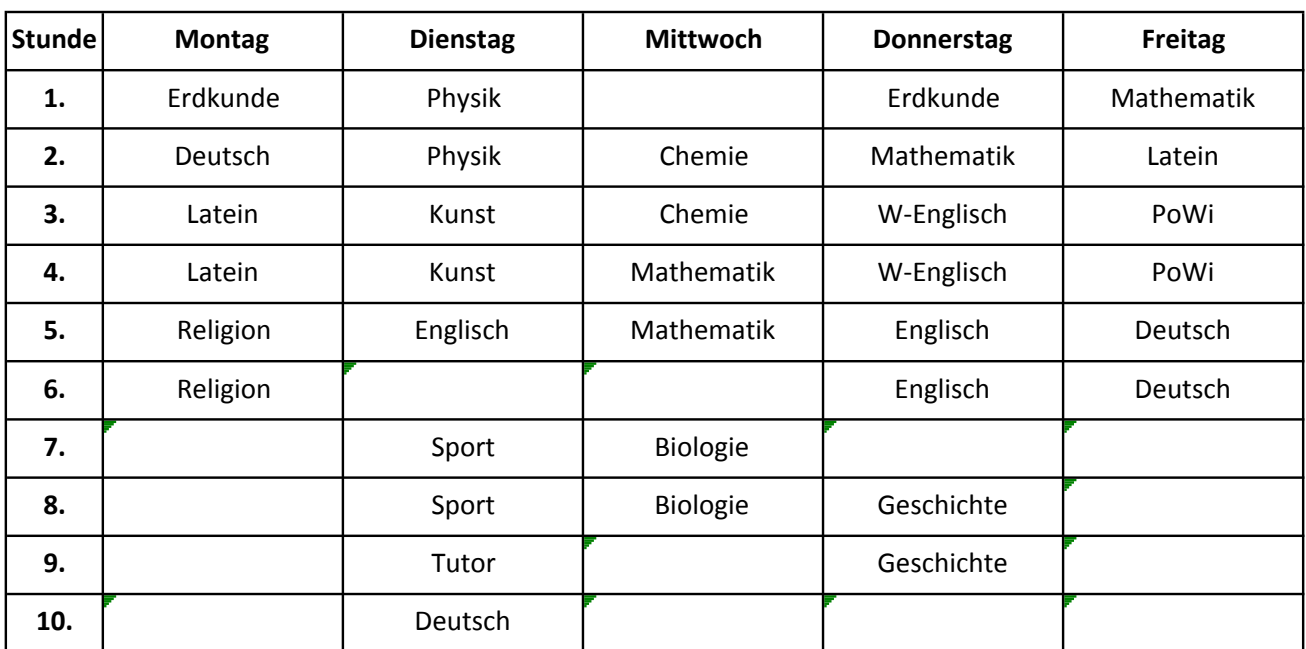

### **3. Ausdrucken\*der\*benötigten\*Monate**

Man ist bereits fertig und kann nun entweder alle zukünftigen Monate drucken oder aber nur. den oder die benötigten.

### Dazu ist es wichtig, dass auf den Monatsregistern "September", "Oktober", ..., "Juli" **nichts verändert\*wird! Diese\*Register\*dürfen\*nur\*gedruckt\*werden.**

Alle Monatsregister übernehmen durch Formeln die eingegebenen Daten. Wenn man sich durch die Monate durchklickt, sollten überall die gleichen Daten enthalten sein. Auf der nächsten. Seite ist ein Beispiel für die Monate September 2014 und Februar 2015 gegeben. Alle zuvor eingegebenen Daten wurden übernommen.

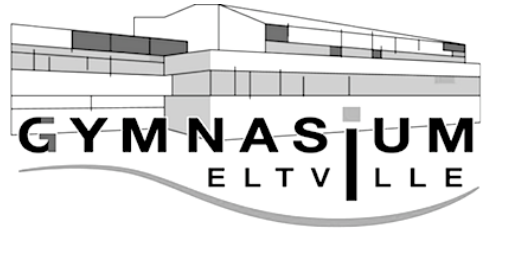

Geburtsdatum: **7.**

Attestpflicht: **9.**

# **September 2014**

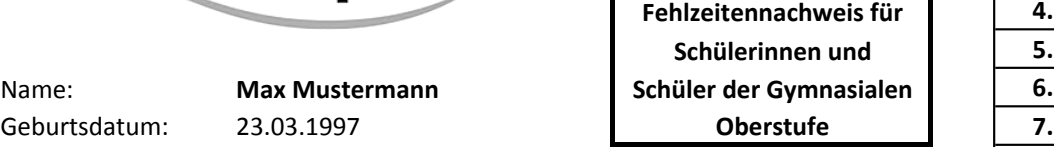

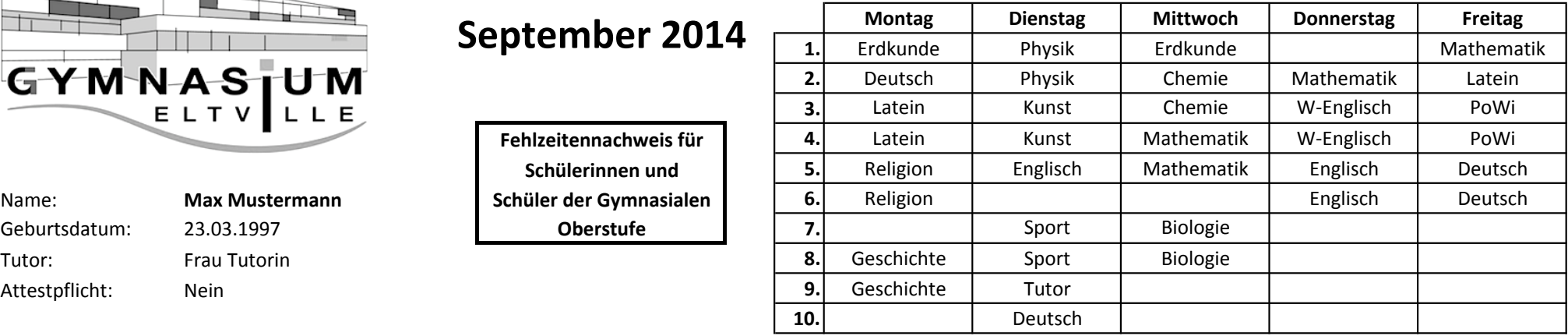

Unterschrift Schüler/in (18!)/Erziehungsberechtigter: \_\_\_\_\_\_\_\_\_\_\_\_\_\_\_\_\_\_\_\_\_\_\_\_\_\_

23.03.1997

Nein

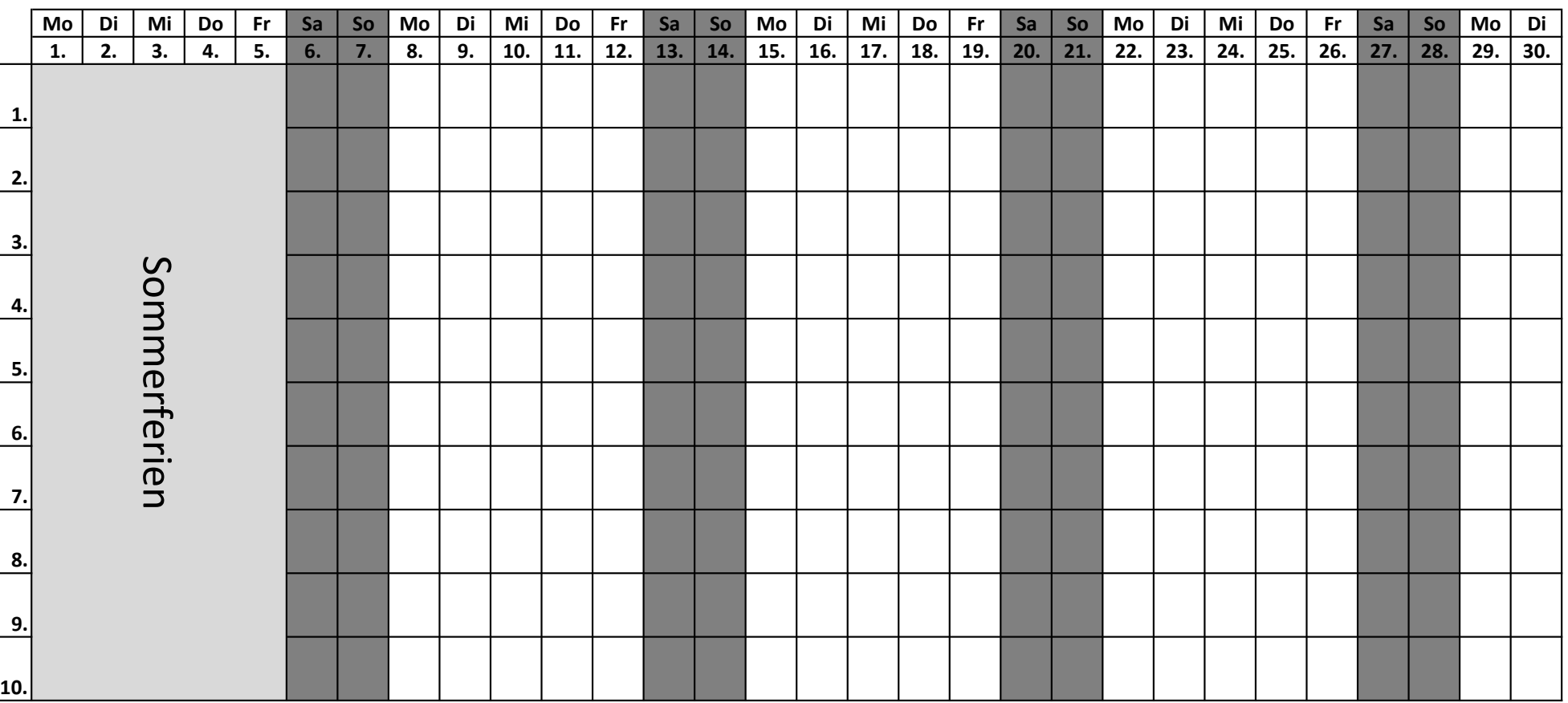

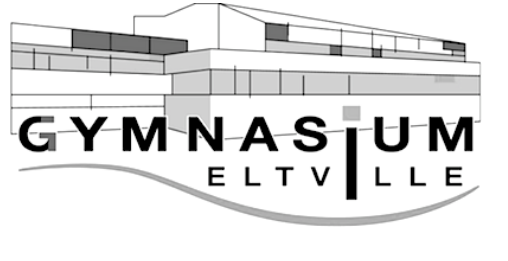

Tutor: **8.12.12 Frau Tutorin** 

Attestpflicht: **9.**

## **Februar 2015**

Geburtsdatum: 23.03.1997 **19.1997 19.1997 19.1997** Schülerinnen und Fehlzeitennachweis für

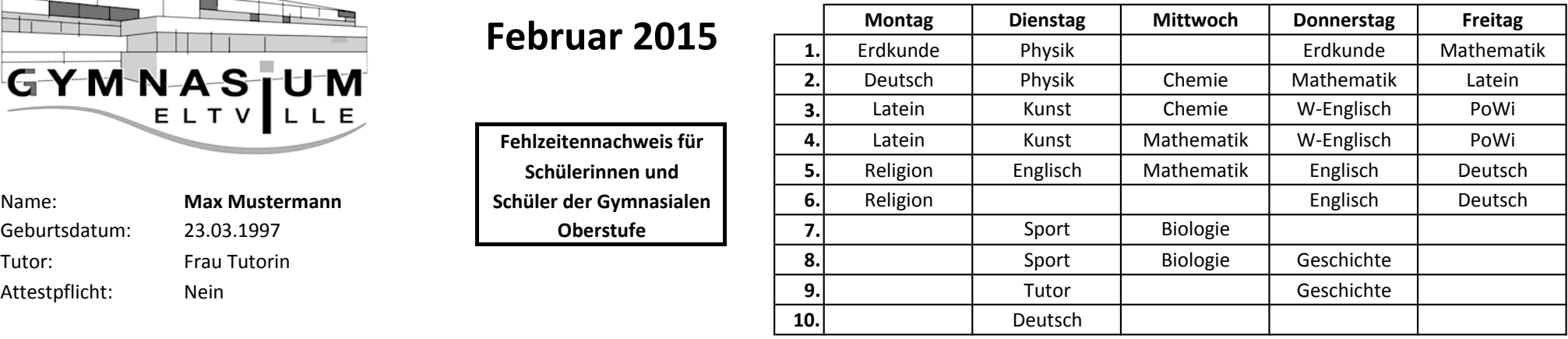

Unterschrift Schüler/in (18!)/Erziehungsberechtigter:

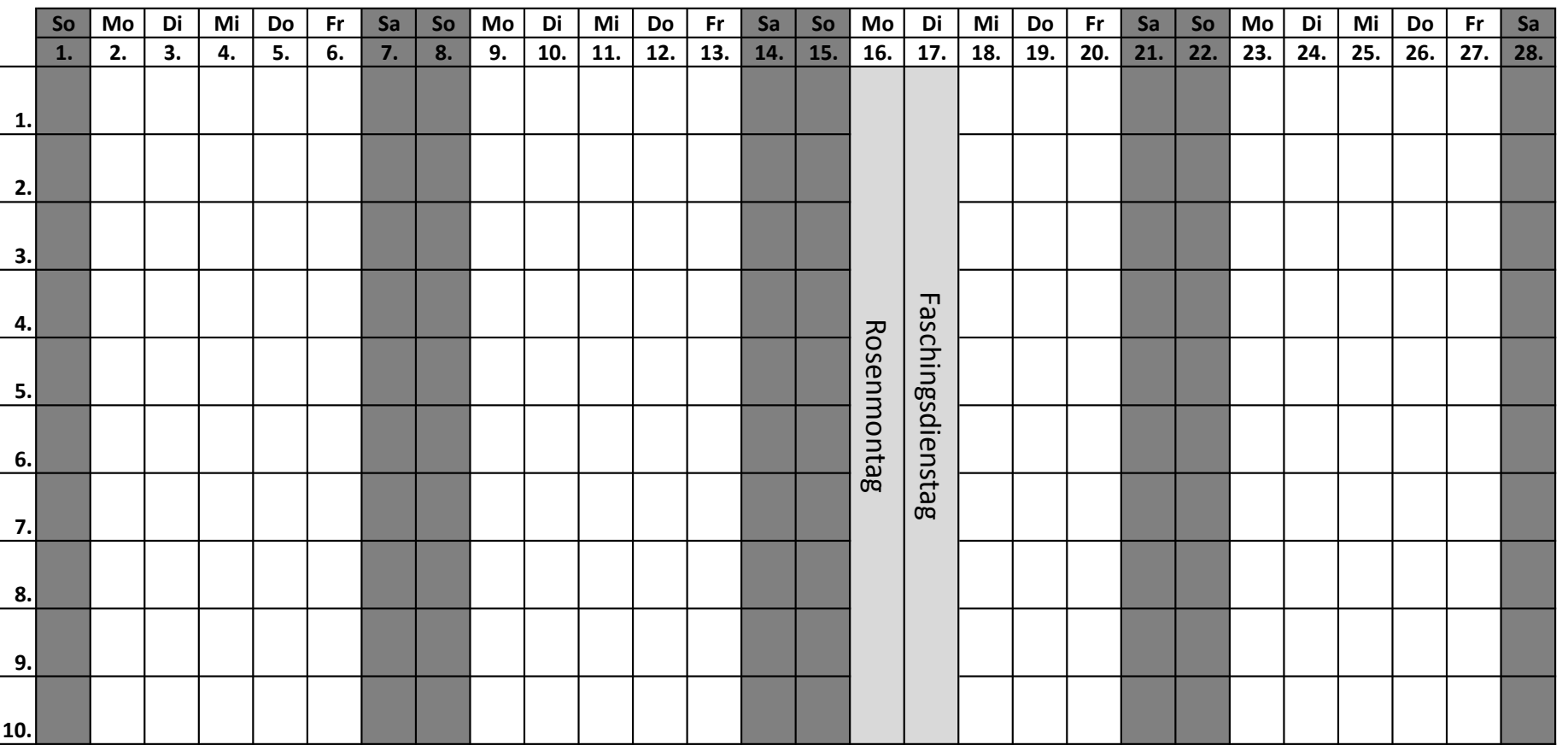